## **Step 1: Create an Account**

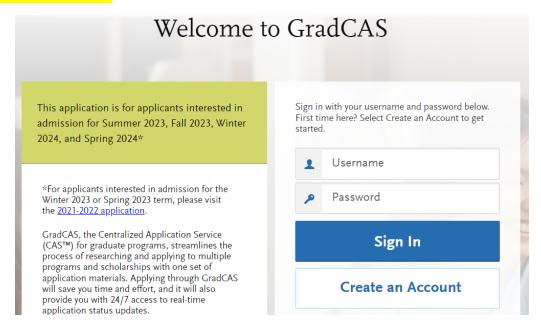

## Step 2: After creating account, answer a couple questions, then click "Save Changes"

Your account has been successfully created.

Please provide some additional information in order to set up your application.

\* Indicates required field

#### nternational Applicant

| * / | Are you an i | nternational | applicant who | will require an | F-1 Stud | ent Visa or | I-1 Excl | าange Visa | to study in |
|-----|--------------|--------------|---------------|-----------------|----------|-------------|----------|------------|-------------|
| 1   | the United S | States?      |               |                 |          |             | ,        | U          | ,           |

Select 'YES' if you are an international applicant who will require an F-1 Student Visa or a J-1 Exchange Visa to study in the United States.

Select 'NO' if you will not require an F-1 or J-1 visa because you are a U.S. citizen/Permanent Resident or because you already have another visa that qualifies you to study in the United States.

Yes N

\* You must respond correctly to the question above, as your selection may affect your program deadlines, application fees, and other program-specific requirements in GradCAS. Incorrect responses may cause unnecessary delays in processing your application. Contact your program directly with any questions.

I confirm that my response here is accurate.

**Save Changes** 

# Step 3: Under "Add Programs," type "Pitt Social Work" in the search box. Click the "+" next to your chosen program, then "Continue"

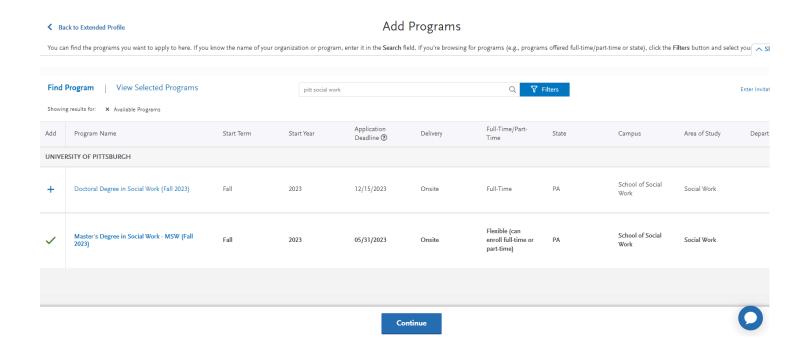

## Step 4: There is no application fee. Click "Continue To My Application"

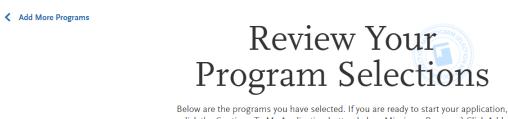

Below are the programs you have selected. If you are ready to start your application, click the Continue To My Application button below. Missing a Program? Click Add More Programs. You can add more programs at anytime.

| APPLICATIONS READY<br>FOR SUBMISSION                         | TOTAL FEE(S) |                                |     |  | Continue To My Application > |
|--------------------------------------------------------------|--------------|--------------------------------|-----|--|------------------------------|
| Sort By Deadline                                             | ~            |                                |     |  |                              |
| University of Pittsbur<br>Master's Degree in Social<br>2023) |              | Term: Fall Deadline 05/31/2023 | ± □ |  |                              |

Step 5: Click "Personal Information" box. Click the first section. Answer the questions and it will guide you through the sections.

Step 6: Choose "Save and Continue to Next Section" to advance to "Academic History." Alternatively you can click "Back to Dashboard" and then click on the "Academic History" box. You can also access this dashboard page by clicking "My Application" at any time.

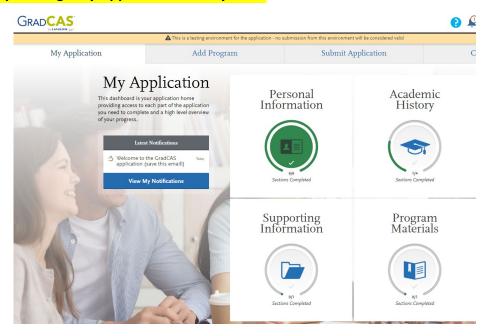

Step 7: Under "Academic History," complete information for ALL Colleges/Universities attended:

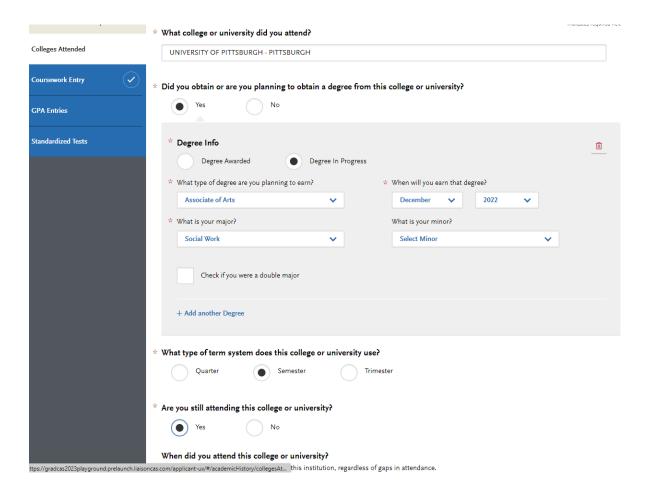

## Step 8: Order official transcripts for all colleges (Click "Order" button under each College/University listed):

Visit the Sending Official Transcripts to GradCAS page for more information.

Once you submit your application, you cannot edit previously entered colleges and universities. You can add new institutions and update ones where your attendance is listed as **Still Attending**.

#### Add a College or University

#### Colleges and Universities Attended

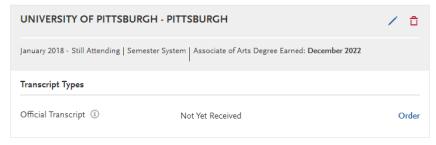

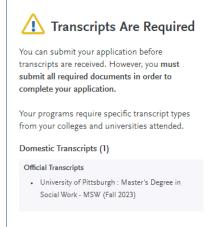

## Step 9: After you click "Order" you can select either "Option 1: Order an Electronic Transcript" or Option 2. Order a Paper Transcript.

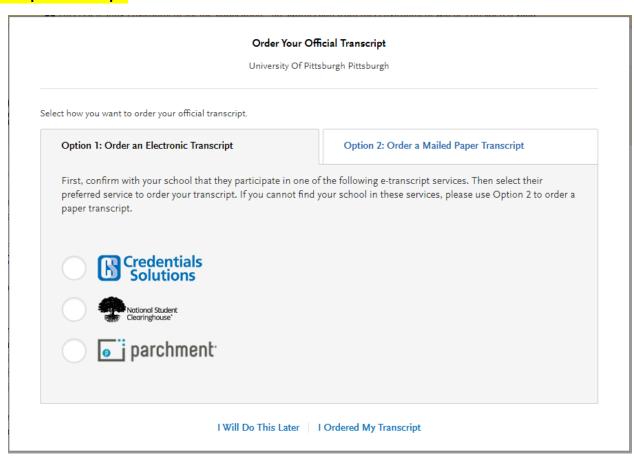

For Option 1, follow the instructions to have your electronic transcript ordered from the transcript ordering service used by your university. Please note you may have to click into each service to search which transcript ordering service is used by your school(s). Your transcript must be sent TO GradCAS, NOT University of Pittsburgh.

#### Order Your Official Transcript

University Of Pittsburgh Pittsburgh

Select how you want to order your official transcript. Option 1: Order an Electronic Transcript Option 2: Order a Mailed Paper Transcript First, confirm with your school that they participate in one of the following e-transcript services. Then select their preferred service to order your transcript. If you cannot find your school in these services, please use Option 2 to order a paper transcript. Step 1: Search for University Of Pittsburgh Pittsburgh to Credentials see if your school participates. Solutions Step 2: Select GradCas as the recipient. Step 3: Include the University Of Pittsburgh Pittsburgh National Student Transcript ID number, which is unique to this institution only: [8157454773-3191134-X] Copy If you do not include this specific ID, your parchment transcript may experience processing delays. Visit Parchment Now

I Will Do This Later | I Ordered My Transcript

Selecting Option 2 will give you the ability to download a Transcript ID Form. You can fill out this form and give it to your university registrar, so that they can send along with your official transcript when they mail it GradCAS; the address provided in the prompt. Your transcript must be sent TO GradCAS, NOT University of Pittsburgh.

#### Order Your Official Transcript

University Of Pittsburgh Pittsburgh

Option 1: Order an Electronic Transcript

Option 2: Order a Mailed Paper Transcript

Contact your institution's Registrar's Office and request your transcript be mailed to GradCAS.

Learn more about mailing transcripts here.

Step 1: Use the Transcript ID form to help us match your transcript to your application.
(Recommended)

Step 2: Mail your transcript to:
Transcript ID# 8157454773-3191134-X
GradCAS Transcript Processing
Center
P.O. Box 9217
Watertown, MA 02471

Step 10: When you get to the "Standardized Tests" section of "Academic History," click "I am not adding any standardized tests" UNLESS you are adding an English Language Proficiency test score, as GREs are NOT required for application.

Step 11: After returning to the dashboard, click "Supporting Information" to upload your resume

### Step 12: After returning to the dashboard, click "Program Materials"

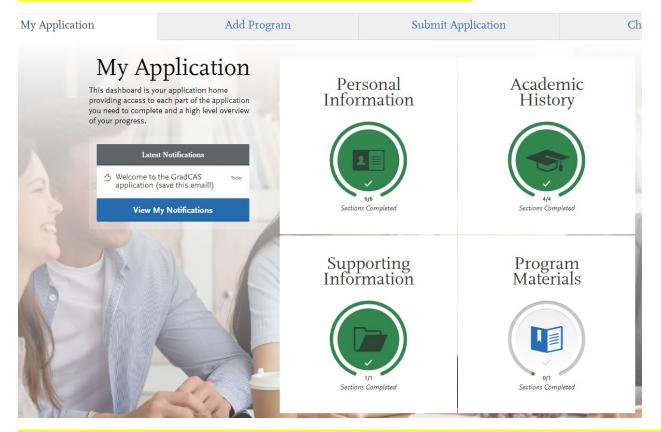

Step 13: Click "Master's Degree in Social Work - MSW" then read the "Home" tab Instructions for the application.

Step 14: Click the "Questions" tab and answer the application questions.

#### Step 15: Click the "Documents" tab and upload a personal statement.

Please describe in your personal statement the following (typewritten; no more than 750 words): Influences in your life that led you to select social work as a profession. Why you are applying to Pitt's School of Social Work. How will an MSW advance your career goals in your area(s) of interest?

Step 16: Click the "Recommendations" tab and enter information for two (2) recommendations. Carefully enter their information. The system will email them requesting them to electronically submit their recommendation for you.

Recommenders should check their spam/junk folders if they cannot find the recommendation email request from GradCAS. If they still can't find the link in their email, you should re-send it to them by logging in to your GradCAS portal and going to My Application > Program Materials > Recommendations > Edit. If you scroll to the bottom you will see a button that says "Resend". Please note you CAN and SHOULD submit your application BEFORE your recommendations have been submitted. Your recommenders will still be able to submit their recommendations once you submit your application.

Step 17: Click "My Application" to return to the dashboard. Double check the accuracy of your application. Then click "Submit Application" on the top of the screen. Then click "Submit."

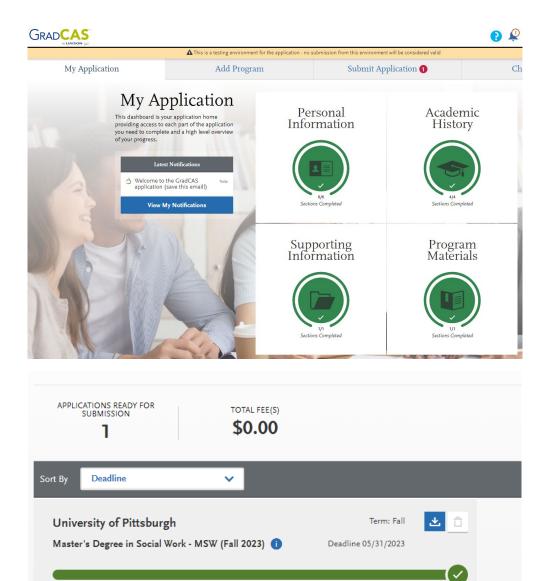

#### Click "Continue"

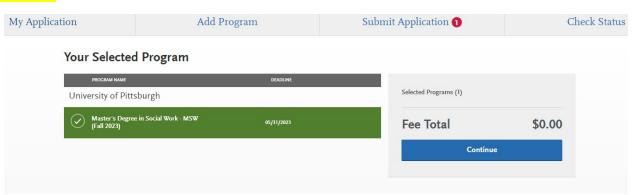

Submit

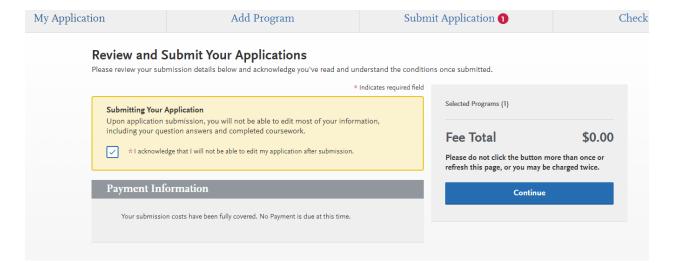

Step 18: Click "Check Status" on the dashboard to check on the status of your application. You can and should submit your application prior to the receipt of official transcripts and recommendations. Once your recommendations arrive and your transcripts have arrived, your application will be complete and then reviewed by the admissions committee. You should frequently log in and check the status on your application materials to ensure subsequent application review.

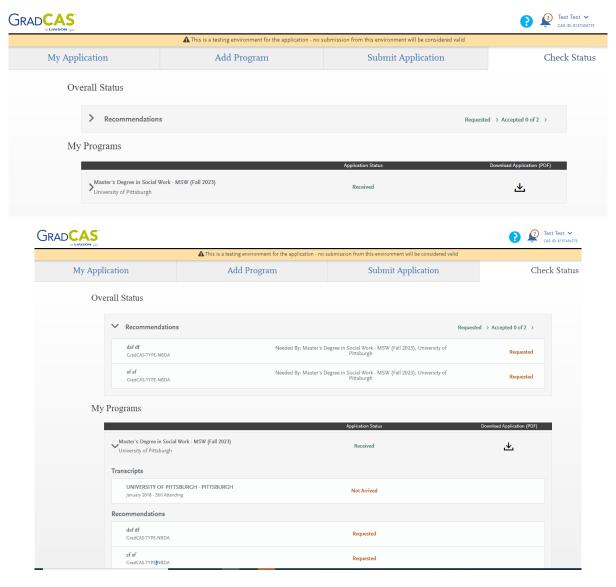